# Tip&Trick **Failed to deliver job to Jeti**

Software version: Asanti 1.0 Document version: May 27, 2014

This document explains the TCP-IP port limitation of the Jeti printers. A Jeti printer only has one input TCP-IP port and it doesn't detect from which host the data was sent. When you sent data from 2 systems, the 2 data packages can be mixed and this will give errors. It might be that some RIPs perform an exclusive 'open and wait' when they lock the port and they will continue processing when the port is closed. For Asanti we decided not to wait and give an error because this 'waiting' would block all the processing by the PDFRender.

### **1. The error message**

When Asanti is sending the layouts to the Jeti printer and there is already a connection in progress, Asanti will abort this layout and will post an error message in the Snag List: Failed to deliver job.

The detailed message (double-click) shows: 'failed to write to socket'.

#### **2. Which combinations should be avoided**

Since the Jeti printer can only handle one input port through IP you should avoid any other transfer to the same TCP-IP port. As a result you should avoid sending jobs simultaneously to the Jeti from following combinations:

- Asanti Server and another Rip: Ergosoft, Wasatch, Onyx, Caldera,...
- Asanti Server and another Asanti Server (democenters, test environments)
- Asanti Severwith multiple RasterLink TP's

## **3. Solutions/workaround**

The Asanti Server and another Rip or Asanti Server is currently under investigation by the Jeti R&D team. The Asanti Server with multiple RasterLink TP's is currently under investigation by the Asanti R&D team.

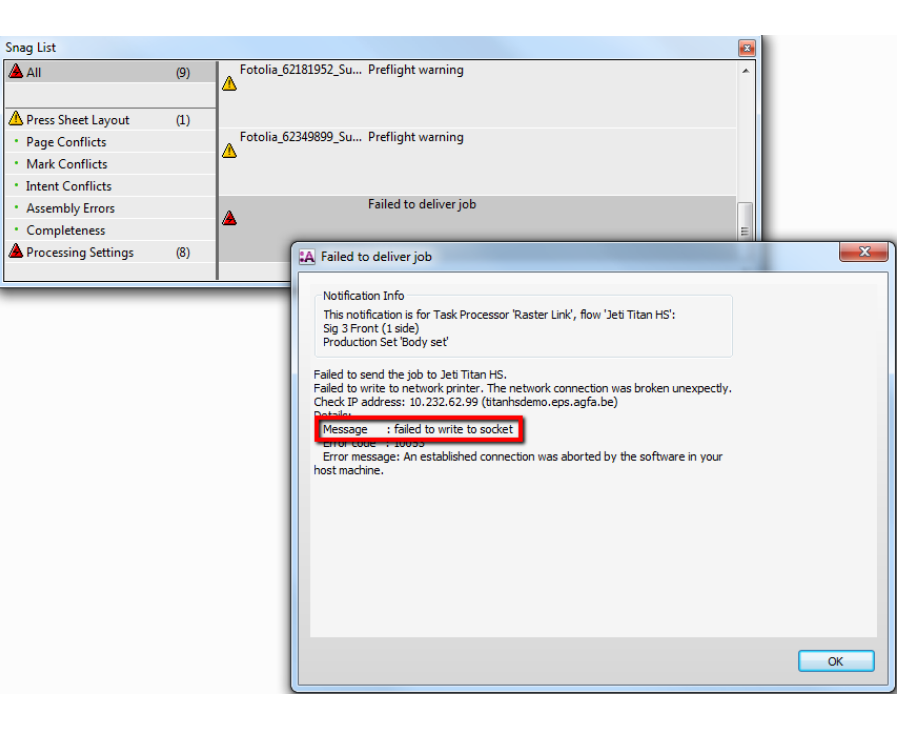

For the Asanti Server and another Rip or Asanti Server, you need to change your planning to avoid these systems sending jobs simultaneously. For the Asanti Server with multiple RasterLink TP's:

- If possible, only use one RasterLink TP
- If you need multiple RasterLink TP's for job throughput, avoid submitting jobs with 'Make and Hold'.

## **4. How to resolve the error**

If the error occurs, you can easily resolve it as follows:

- 1. Search for your job in the job list
- 2. Go to the 'Results tab'
- 3. Select the Layout(s) that are red shaded
- 4. Context click and choose 'Continue Flat(s)'

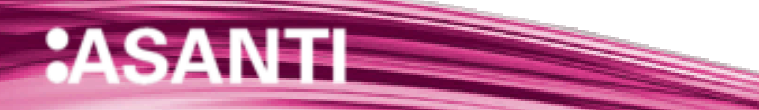